## <span id="page-0-0"></span>Inhoudsopgave

[Inhoudsopgave](#page-0-0) [1. Algemeen](#page-0-1) [1.1 Browser](#page-0-2) [2. Mijn profiel](#page-0-3) [3. Selectie](#page-1-0) [4. Autorisatie](#page-2-0) [4.1 Tabblad Gebruiker details](#page-2-1) [4.2 Tabblad Wijzigen rollen](#page-2-2) [4.3 Tabblad Beheer rollen](#page-3-0) [4.4 Tabblad Data filters](#page-3-1) [5. Data aanlevering](#page-4-0) [5.1 Matrix bestand](#page-4-1) [5.2 Loonstaat in CSV](#page-5-0) [5.3 Data aanlevering](#page-6-0) [6. Dashboard beheer](#page-7-0) [6.1 Tabblad DASHLETS](#page-8-0) [6.1.1 Grafiek](#page-9-0) [6.1.2 Detailoverzicht](#page-10-0) [6.1.3 Statistiek](#page-13-0) [6.1.4 Kopiëren van een bestaande dashlet](#page-16-0) [6.1.5 Verwijderen van een bestaande dashlet](#page-17-0) [6.2 Tabblad DASHBOARDS](#page-17-1) [6.2.1 Dashboard toevoegen, aanpassen of verwijderen](#page-18-0) [6.2.2 Plaatsen van Dashlet](#page-19-0) [6.2.3.Verwijderen van een dashlet van een dashboard](#page-20-0) [6.2.4. Dashboard controleren](#page-21-0) [7. Dashboards](#page-21-1) [7.1 Filters](#page-21-2) [7.2 Grafieken](#page-23-0) [7.3 Dashlets afdrukken en downloaden](#page-24-0)

[8. Disclaimer](#page-25-0)

## <span id="page-0-1"></span>1. Algemeen

Het verwerken van de gegevens uit een begrotingsproductie vereist veelal extra bewerkingen in spreadsheet programma's zoals Excel. Met Visma Prognose behoren deze bewerkingen tot het verleden. Visma Prognose geeft je inzicht in jouw begrotingen. In deze module worden de begrotingsgegevens van jouw begrotingsproducties bewaard en eventueel bewaakt met de gerealiseerde salariskosten. Visma Prognose presenteert de gegevens in statistieken, diagrammen en detail lijsten.

#### <span id="page-0-2"></span>1.1 Browser

Visma Prognose wordt ondersteund door de meest recente versie van de volgende webbrowsers.

- Microsoft Internet Explorer 11 (versie 11.900.18362.0 ; update versie 11.0.195)
- Google Chrome
- Microsoft Edge
- Firefox

**Let op**: De presentatie van de schermen kan per browser verschillen en de optie om grafieken te downloaden werkt niet bij Microsoft Internet Explorer 11.

# <span id="page-0-3"></span>2. Mijn profiel

pointlogic

التام

Rechtsboven in de applicatie staat het icoontje , hieronder staat de naam van de medewerker die ingelogd is.

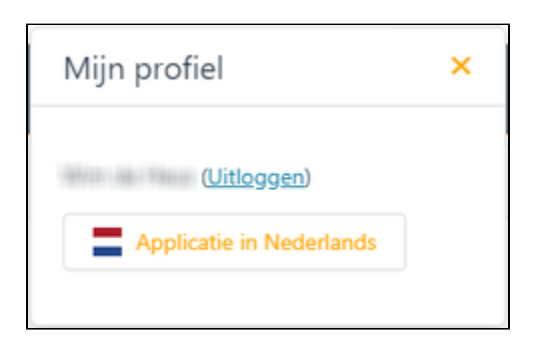

In het profiel kan je ook de taal aanpassen van Engels naar Nederlands en vice versa.

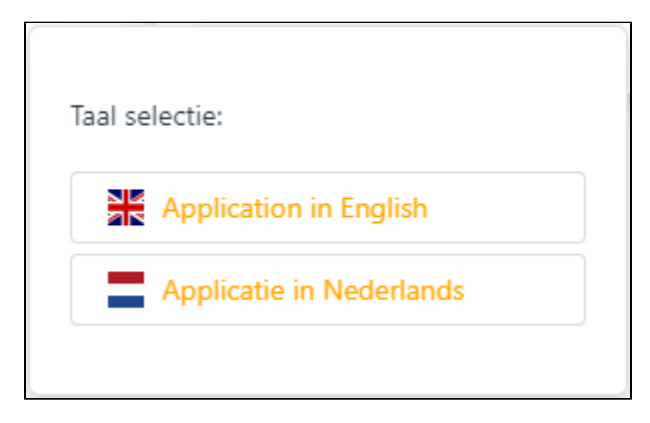

Je kan via het profiel de applicatie verlaten met (Uitloggen). Als je deze optie gebruikt, ga je niet terug naar Youforce. De beste optie om Visma Prognose te verlaten is om op de Home-knop in de menubalk van Youforce te klikken.

## <span id="page-1-0"></span>3. Selectie

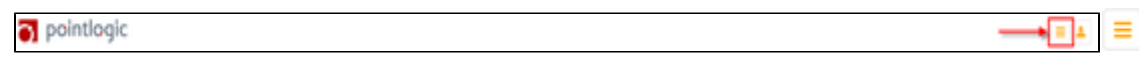

Rechtsboven in de applicatie staat het icoontje voor de selectie van de diverse opties binnen Visma Prognose

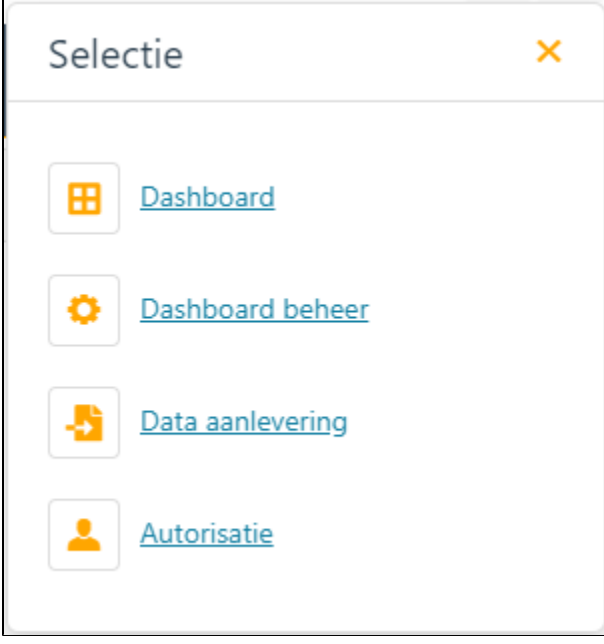

Deze opties worden hierna in deze handleiding behandeld.

## <span id="page-2-0"></span>4. Autorisatie

Binnen de autorisatie kan de applicatiebeheerder de rechten aan de geselecteerde persoon toekennen. Op dit moment zijn er een 8-tal standaard beschikbare rollen in de omgeving.

Namelijk: Administrator, Power user, Light user, Datasupplier, User, webAdmin, Data Mutations en Content Designer. Van deze rollen zijn de volgende in gebruik en waartoe deze toegang geven.

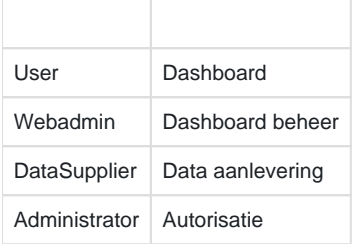

Het is ook mogelijk om zelf rollen aan te maken, dan ben je niet meer beperkt tot de standaard tot je beschikking staande rollen. Hierdoor is het nu mogelijk om iedere gebruiker zijn eigen rol te geven met filter op de dataset.

Via het menu Autorisaties heb je 4 tabbladen:

- 1. Data filters; hier kan je rollen voorzien van data filters, zodat iedere rol enkel data van zijn/haar eigen kostenplaats e.d. kan zien.
- 2. Wijzig rollen; hier kan je de rollen, aangemaakt bij tab Beheer rollen, koppelen aan gebruikers aangemaakt in tab Gebruikers details. Vergeet niet je acties op te slaan.
- 3. Gebruiker details; hier kan je met de '+' nieuwe gebruikers aanmaken. Vergeet niet je acties op te slaan.
- 4. Beheer rollen; hier kan je met de een nieuwe rol aanmaken.

Als alle gegevens zijn opgevoerd, kunnen de wijzigingen worden vastgelegd met de opslaan button .

#### <span id="page-2-1"></span>4.1 Tabblad Gebruiker details

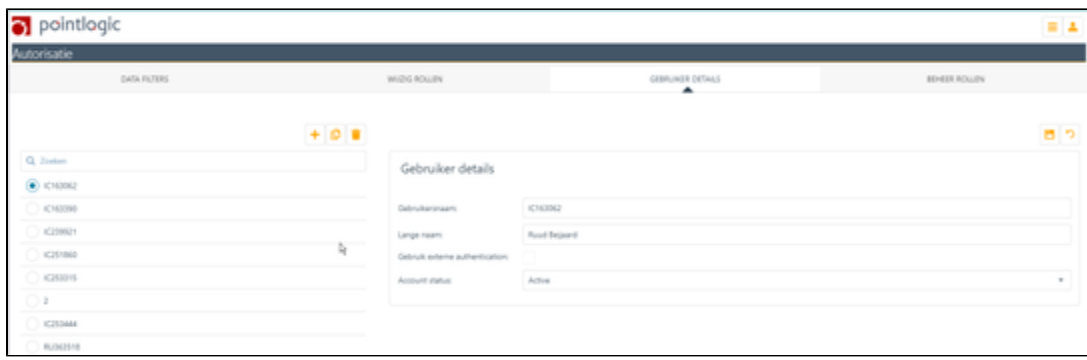

÷ Op het tabblad Gebruiker details;

- kan je met een nieuwe gebruiker toevoegen,
- kan je door middel van een gebruiker kopiëren  $\boxed{\mathbf{C}}$
- kan je door middel van een gebruiker verwijderen

Nadat de gebruiker is toegevoegd kan je de Gebruiker details van de opgevoerde gebruiker invoeren of aanpassen waarna je de gegevens kan opslaan met de opslaan button .

<span id="page-2-2"></span>4.2 Tabblad Wijzigen rollen

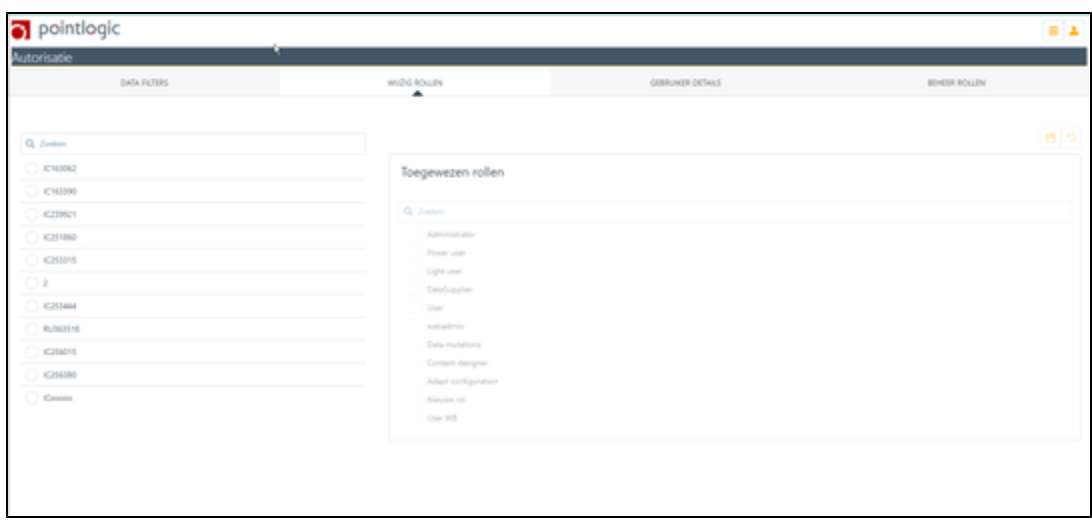

Op het tabblad Wijzigen rollen;

- kan je bij nieuwe gebruikers de juiste rollen toewijzen;
- kan je bij bestaande gebruiker de rollen aanpassen.

Selecteer de juiste medewerker en vink de juiste rol(len) aan of uit.

● Nadat je de wijzigen hebt aangebracht sla je de gegevens op met

## <span id="page-3-0"></span>4.3 Tabblad Beheer rollen

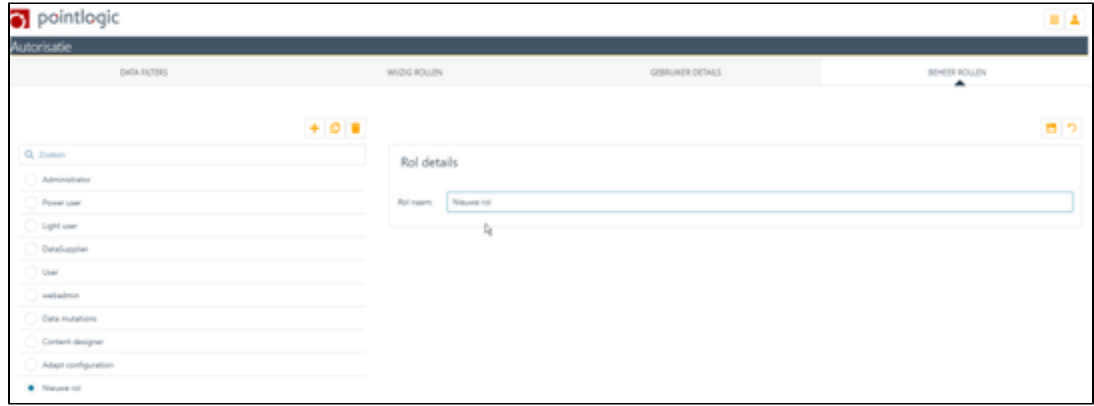

Op het tabblad Beheer rollen;

- kan je met een rol toevoegen die later gebruikt kan worden voor het toepassen van data filters.
- Geef de nieuwe rol een naam.

Nadat je de wijzigen hebt aangebracht, sla je de gegevens op met

### <span id="page-3-1"></span>4.4 Tabblad Data filters

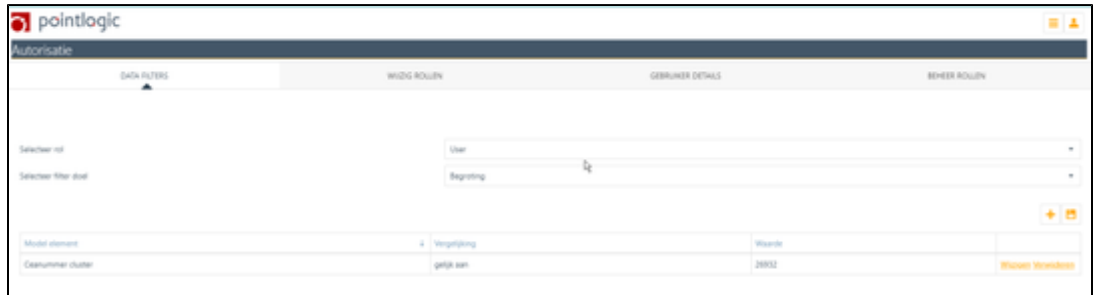

Op het tabblad Data filters selecteer je;

- een rol,
- vervolgens een 'filter doel' (Begroting of Realisatie),
- Voeg een regel toe met
- Kies het juiste 'Model element', bijvoorbeeld Ceanummer,
- Kies de voorwaarde waaraan het 'Model element' moet voldoen.
- Kies de waarde waaraan het 'Model element' moet voldoen.
- Sla de regel op met Opslaan.

Nadat je de wijzigen hebt aangebracht sla je de gegevens op met .

## <span id="page-4-0"></span>5. Data aanlevering

Om de gegevens uit een Begrotingsproductie dan wel een Salarisproductie te kunnen presenteren in Visma Prognose moeten zowel het Matrixbestand als de loonstaten in

CSV-formaat geïmporteerd worden.

### <span id="page-4-1"></span>5.1 Matrix bestand

Afroep matrix werking uitvoercodes (werkgevercode 30006) is nodig om binnen Visma Prognose het juiste basismodel te kunnen definiëren. In Gemal Direct Inrichting via Werkgevergegevens Overzichten en bestanden Algemeen Afroep matrix werking uitvoercodes kan je bij werkgevercode 30006 de waarde 1 (Matrix werking uitvoercodes vervaardigen bij elke productie) opvoeren om er voor te zorgen dat het matrixbestand maandelijks wordt aangemaakt.

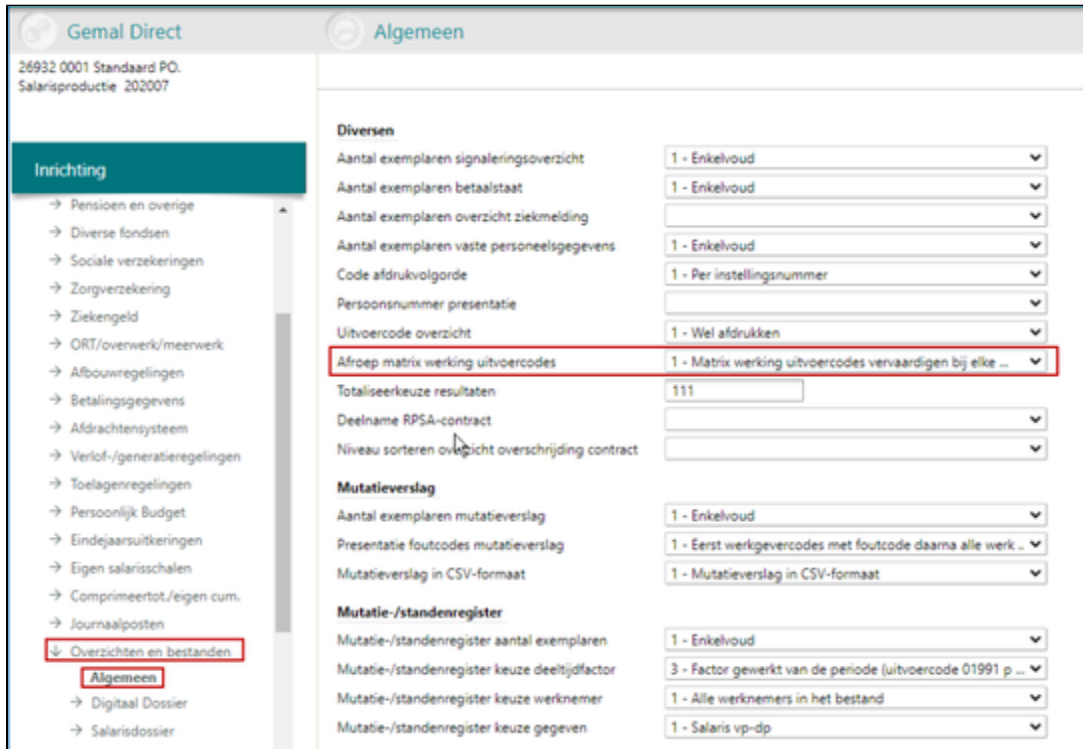

Als je het matrix-bestand niet bij een salarisproductie hebt afgeroepen kan je dit alsnog doen in een speciale productie bij Afroep overzichten / bestanden - Afroep variabel en hier roep je dan overzicht ' 9499 Matrix werking uitvoercodes per instelling' af. Het bestand komt dan na een salarisproductie beschikbaar bij Zenden & Ontvangen in Youforce en kan hier gedownload worden.

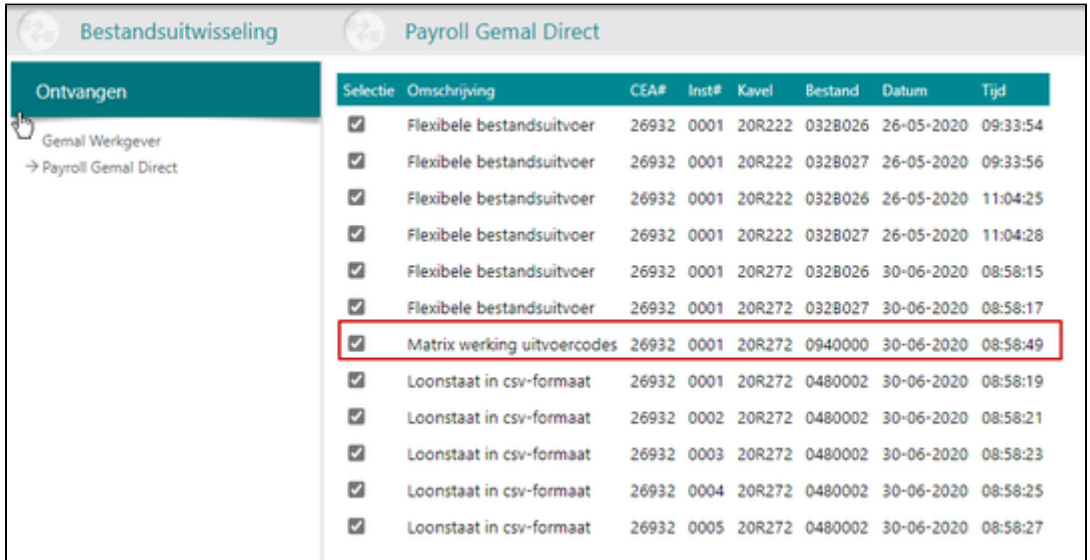

### <span id="page-5-0"></span>5.2 Loonstaat in CSV

Binnen Visma Prognose maken we gebruik van de individuele loonstaat in CSV formaat, zowel vanuit de begrotingsproductie als ook vanuit de salarisproductie om de medewerkergegevens te kunnen presenteren.

De aansturing van de individuele loonstaat kan je vastleggen in Gemal Direct Inrichting via Werkgevergegevens Overzichten en bestanden Inrichting ind. loonstaat Algemeen.

Leg zowel bij werkgevercode 30100 'Code afroep loonstaat in CSV-formaat', als werkgevercode 30101 'Begroting - loonstaat in CSV-formaat' de waarde 1 vast.

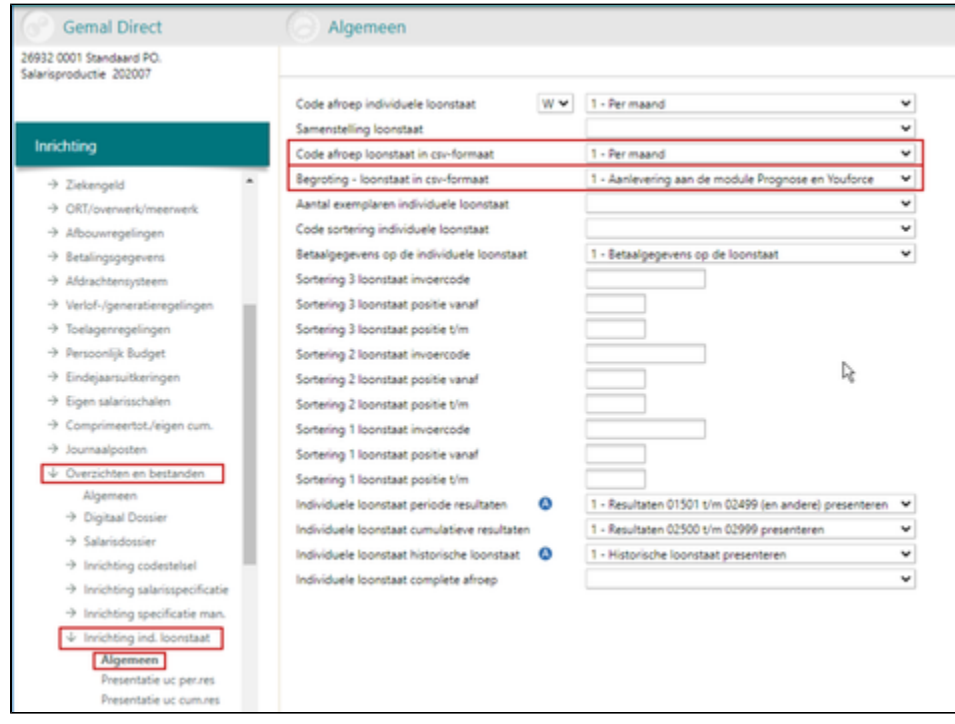

Bij elke productie worden na het aanzetten van de overzichten de de loonstaten in CSV formaat klaargezet bij Zenden & Ontvangen en kunnen worden gedownload.

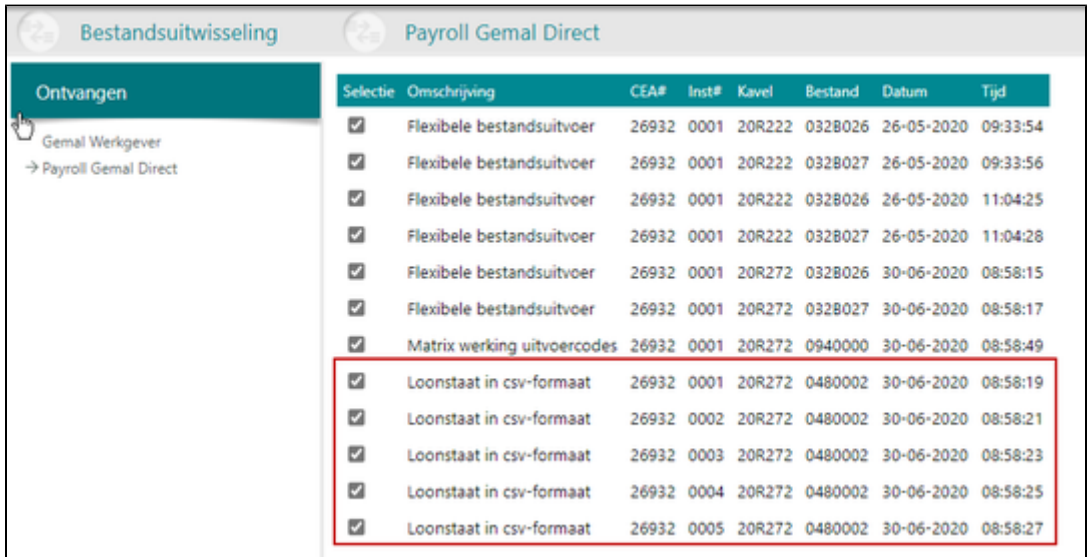

Hieronder zie je de naam van de bestanden zoals deze weergegeven wordt na het downloaden. Bestanden uit een Begrotingsproductie hebben het woord BEG in de bestandsnaam staan en bestanden aangemaakt met een normale salarisproductie hebben het woord SAL staan in de naam van het bestand.

Bv. Loonstaat\_268060001\_BEG\_20180619090416\_2018.txt.

Wij adviseren de loonstaten in CSV formaat niet zelf te openen omdat er dan wellicht verschuivingen kunnen plaatsvinden en het inlezen van de bestanden in Visma Prognose dan niet meer zal werken.

**Let op:** Als je een Correctieproductie afroept van een of meerdere werknemers of een instelling, dan moet je daarna in een Speciale productie opnieuw de Individuele loonstaat afroepen van die betreffende maand. Zodat je weer een volledige individuele loonstaat heeft met de laatste stand over die betreffende maand.

**Advies:** Het is aan te raden dat je de gebruikte bestanden veilig stelt op een door jezelf bepaalde locatie zodat je, indien de situatie dit van je vraagt, eenvoudig terug kan naar de veilig gestelde situatie.

#### <span id="page-6-0"></span>5.3 Data aanlevering

Als de bestanden (het matrix-, begroting- en salarisbestand) zijn gedownload en zijn opgeslagen kan je door het importeren van de bestanden op het tabblad 'Data aanlevering' Visma Prognose vullen met jouw gegevens. Hiervoor kan je de al genoemde loonstaten en matrix bestanden gebruiken, bijvoorbeeld:

MATRIX.940000.26806.000001.13072020.000001.csv

Loonstaat\_268060001\_BEG\_202000713090416\_2018.txt.

Loonstaat\_268060001\_SAL\_202102011161227\_2018\_.txt

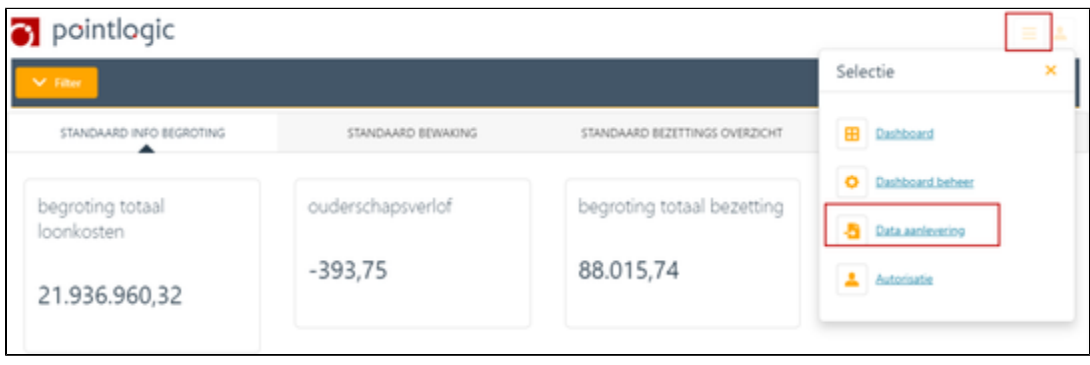

Kies voor Data aanlevering en je komt in het scherm zoals hieronder aangegeven. Hier kan je de bestanden uploaden in de daarvoor bestemde

tabbladen. Door de bestanden naar het betreffende veld te slepen of door ze te selecteren met .

Zodra het bestand of bestanden geselecteerd zijn en zichtbaar zijn in het scherm klik je op Uploaden of op .

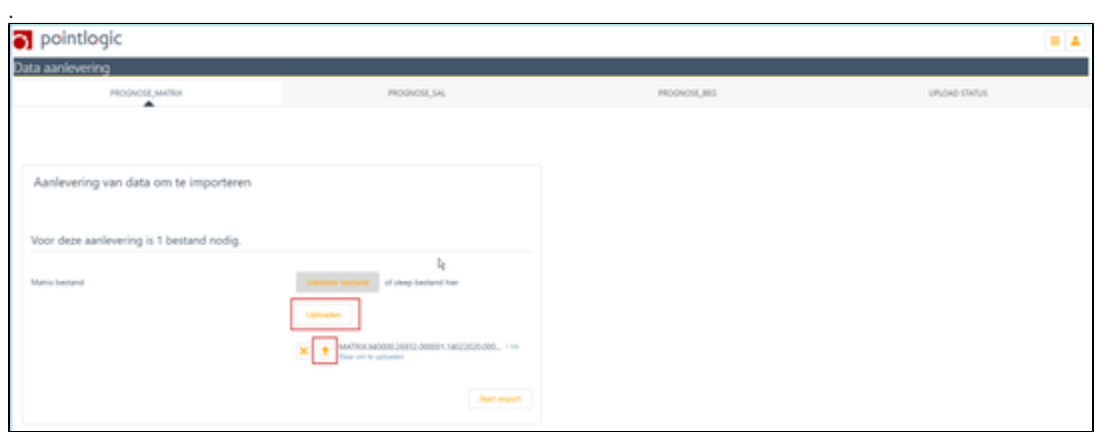

Als het bestand of bestanden zijn opgeladen klik je op Start import. De import wordt gestart.

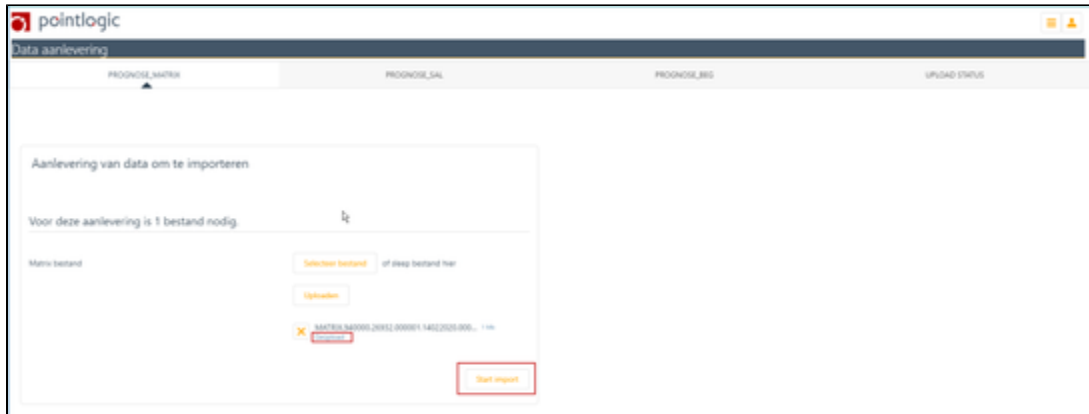

Op het tabblad Upload Status kan je de voortgang van de import controleren.

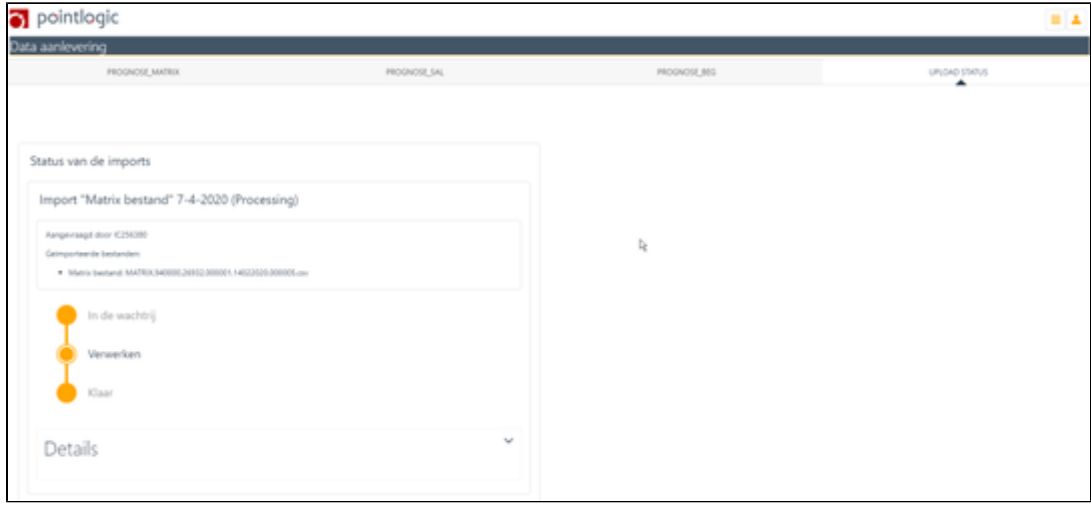

Zodra de status op Completed staat, kan je de data terugvinden op dashboards en kan je deze eventueel bewerken.

# <span id="page-7-0"></span>6. Dashboard beheer

Wanneer je Visma Prognose opstart, kom je standaard op het eerste (meest linker) tabblad binnen. Het is mogelijk dat er meerdere tabbladen in

gebruik zijn om verschillende onderwerpen te presenteren. Ga vanuit het hoofdscherm naar de selectie  $\boxed{\equiv}$ 

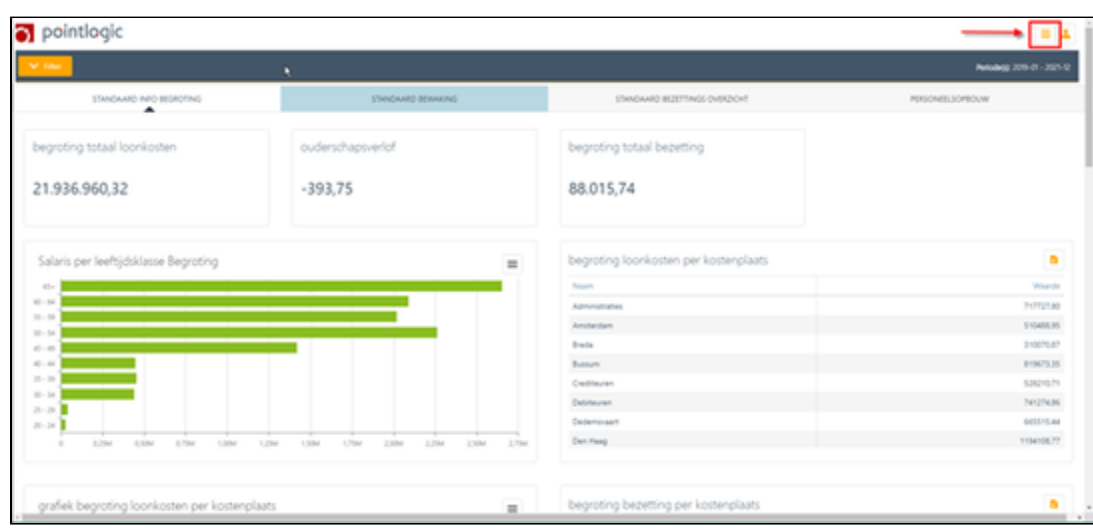

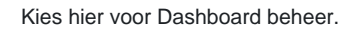

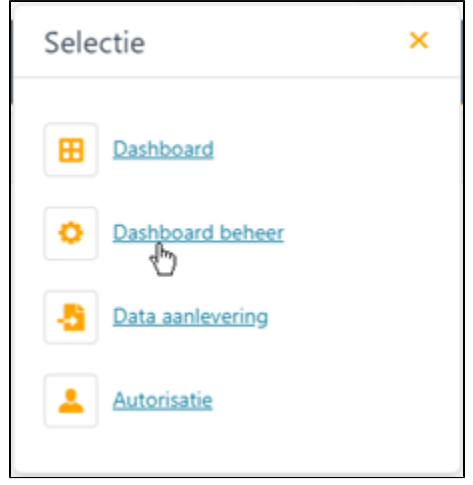

Wanneer je Dashboard beheer hebt geselecteerd, kom je op het tabblad Dashlets en zoals je kan zien, bestaat er ook een tabblad Dashboards. Een dashlet is een rapport, en een dashboard is een venster waarop deze dashlets worden getoond.

Op het tabblad Dashlets kan je dashlets aanpassen, toevoegen en verwijderen. Vervolgens kan je deze dashlets presenteren op een dashboard of er juist vanaf halen.

### 6.1 Tabblad DASHLETS

<span id="page-8-0"></span>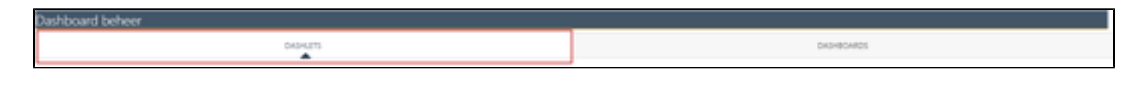

Op tabblad DASHLET kan je je eigen rapporten maken, kopiëren, aanpassen en verwijderen  $\left|+\right|$ .

Door op te klikken kan je een nieuw dashlet maken.

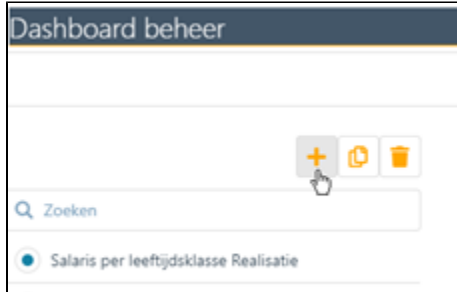

Je krijgt dan het volgende venster waarop je je keuzes kan maken.

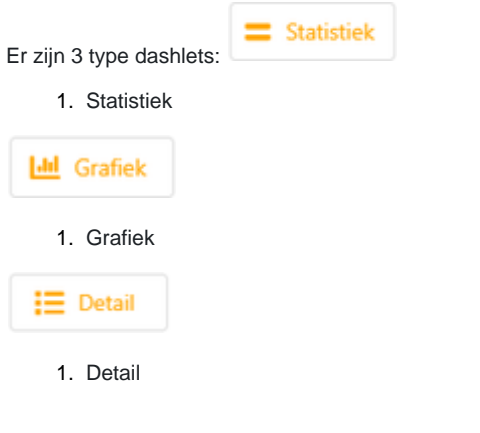

Binnen dit dashlet kan je kiezen wat je wil tonen;

- a. een begroting;
- b. een realisatie;
- c. of een vergelijking tussen deze twee.

Hier kan je de waarde of aantal van een uitvoercodes tonen en deze uitsplitsen op bijvoorbeeld kostenplaats. Verder kan je kiezen tussen een dashlet met cijfers voor het hele jaar of enkel voor de laatst gerealiseerde periode.

### <span id="page-9-0"></span>**6.1.1 Grafiek**

Na de keuze van een nieuwe dashlet kies je vervolgens voor een grafiek en krijg je onderstaand scherm te zien.

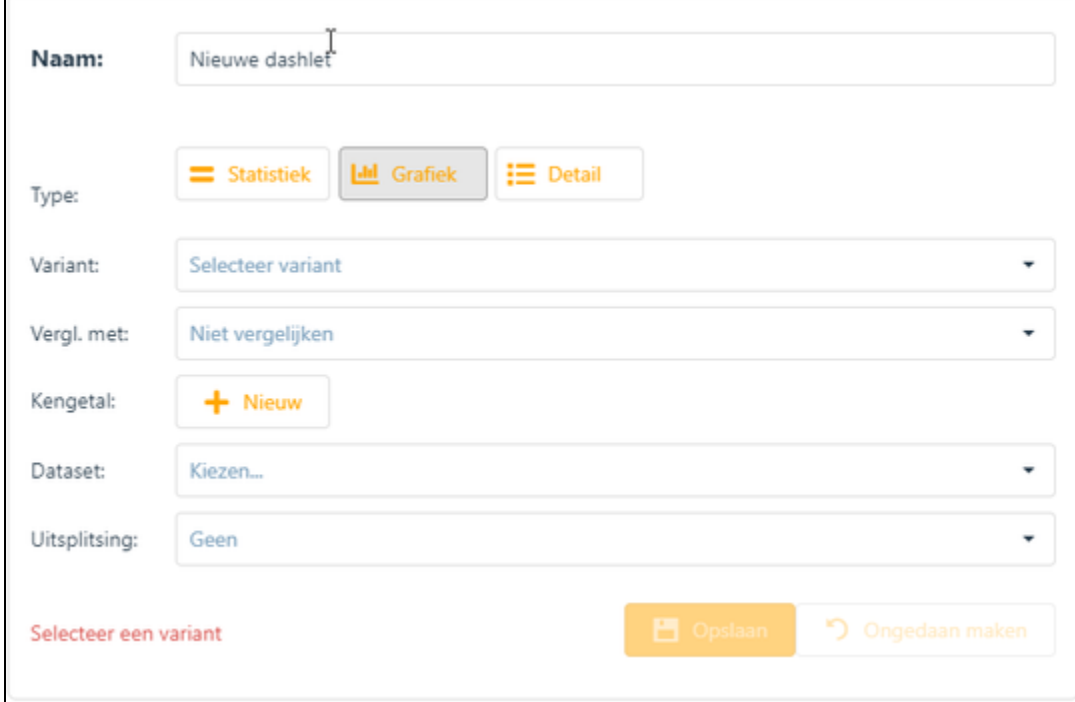

### **6.1.1.1 Maken van een grafiek**

Voor het maken van een grafiek neem je de volgende stappen;

1. Klik op **Toevoegen links bovenin het scherm en bovenstaand scherm verschijnt**;

2. Geef de dashlet een naam en klik op ;

- 3. Selecteer de variant; begroting of realisatie;
- 4. Indien gewenst, selecteer je of bijvoorbeeld begrotingsgegevens vergeleken moeten worden met gerealiseerde gegevens of andersom;
- 5. Selecteer een kengetal wat je wilt presenteren in de grafiek;
- 6. Als je het kengetal hebt gekozen kan je vervolgens kiezen hoe deze wil presenteren
	- a. minimum
		- b. maximum
		- c. aantal
		- d. som
		- e. gemiddelde
- 7. Geef aan of de dataset per periode moet worden weergegeven;
- 8. Selecteer op basis van welke gegeven het kengetal moet worden gesplitst, bijvoorbeeld per kostenplaats of per afdeling enz.;
- 9. Sla de aanpassingen op.

**Lad** Staaf diagram

Bij het presenteren van een grafiek op het tabblad Dashboard geeft je wat voor soort diagram er gepresenteerd moet worden. Hierbij heb je de keuze uit;

B

b

ī.

 $\frac{1}{2}$ 

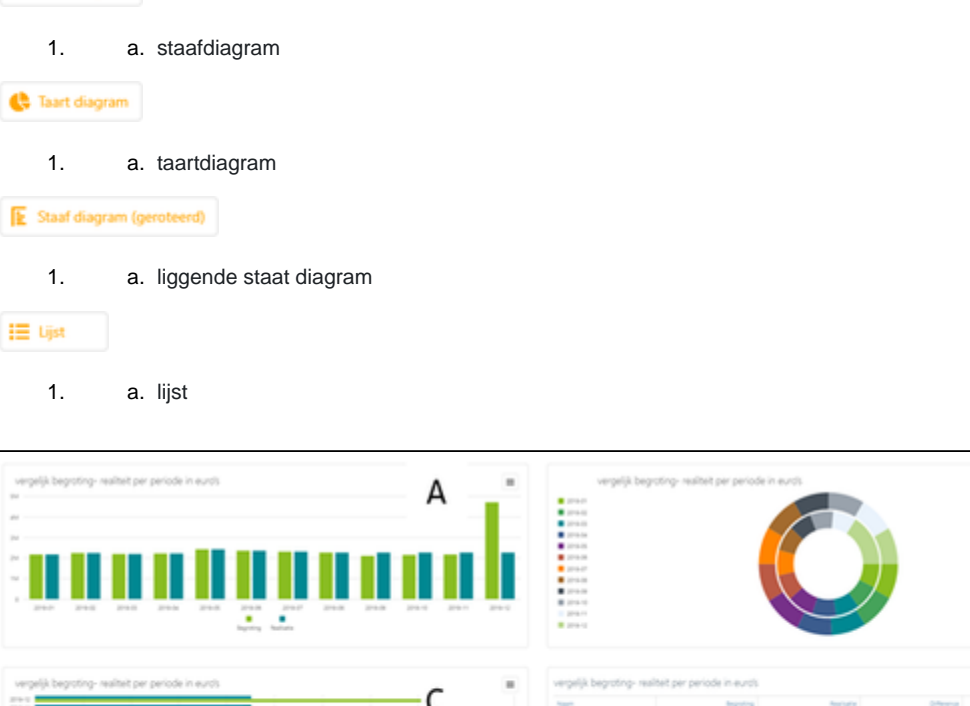

D Ċ 292<br>293<br>293 ÷. 458  $rac{17.33}{17.88}$ **CASE Georgia**  $1000$ --

#### <span id="page-10-0"></span>**6.1.2 Detailoverzicht**

Een detail-type heeft deels dezelfde criteria als het grafiek-dashlet:

Ook hier kan je kiezen voor de presentatie van:

- · een begroting,
- · een realisatie
- · een vergelijking van beide.

Het grote verschil is dat je bij een detailrapport meer kolommen kan tonen, tot op medewerkerniveau uitgesplitst.

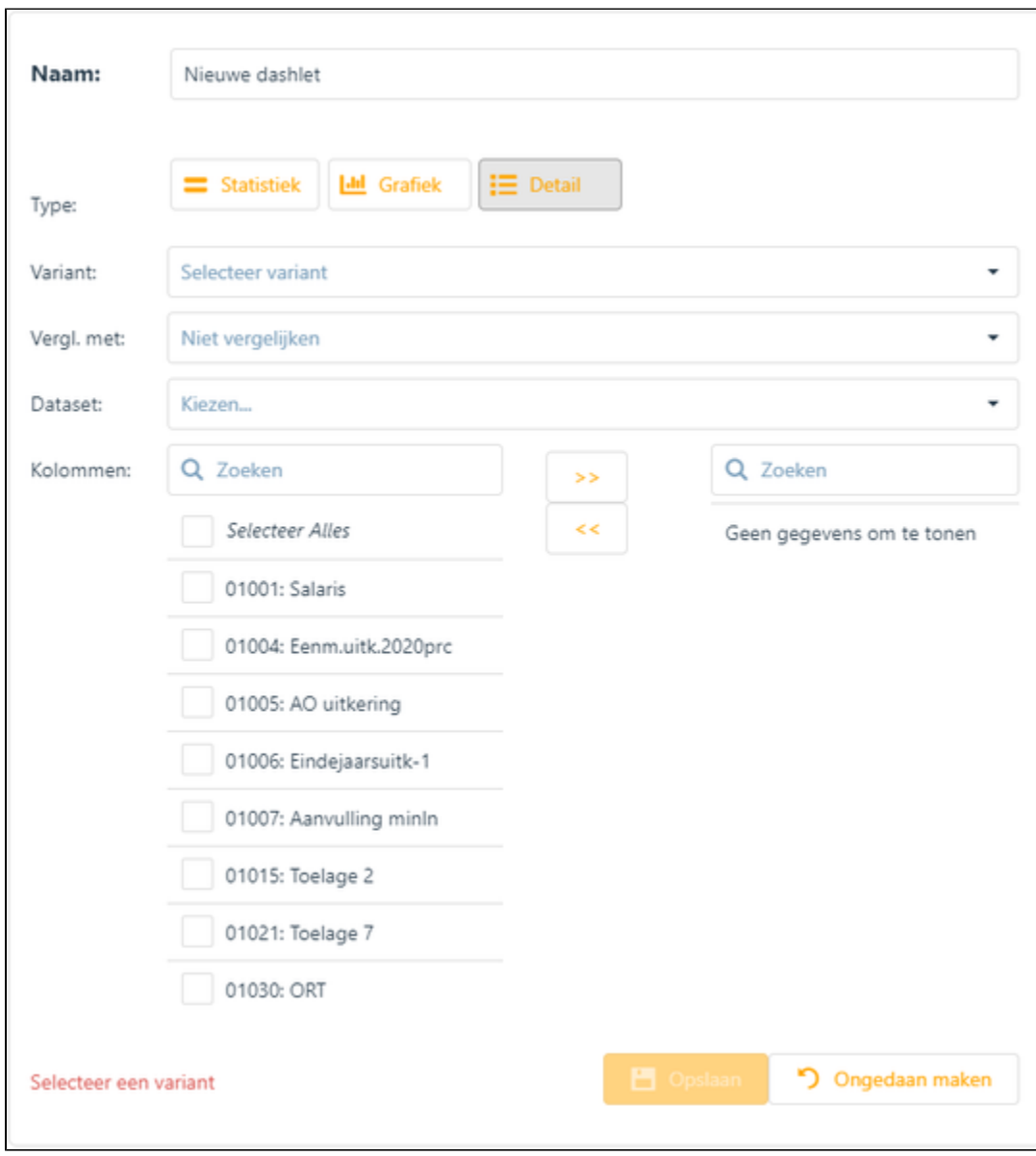

Een voorbeeld van een detailrapport vind je hieronder:

|                                          | Loonkosten per dienstverband<br>Q. Joshan,<br>$\sim$ |                                                                                                    |                                                                                                   |            |                      |            |                        |  |                                                                                                    |                                                     |                   |  |
|------------------------------------------|------------------------------------------------------|----------------------------------------------------------------------------------------------------|---------------------------------------------------------------------------------------------------|------------|----------------------|------------|------------------------|--|----------------------------------------------------------------------------------------------------|-----------------------------------------------------|-------------------|--|
| Installingsnummer Registrationummer Naam |                                                      | Functiacheroap                                                                                                    | School-Automo                                                                                     | Anderwinst | Kostenplaats         | Kostensoon | Kostendrager Periode   |  |                                                                                                    | Workfallschor 81991; Factor gew., 01888; Loomkochan |                   |  |
|                                          |                                                      |                                                                                                    | a.                                                                                                | a.         |                      |            | a                      |  | a.                                                                                                    | a                                                   | a.                |  |
|                                          |                                                      |                                                                                                    | us.                                                                                               | 10         | Y320000              | 10005      |                        |  | 1.00                                                                                                    | 100.00                                              | 455.66            |  |
|                                          |                                                      |                                                                                                    |                                                                                                   |            | 1332000              | 10003      |                        |  | 1.00                                                                                                    | 100.00                                              | 424.66            |  |
|                                          |                                                      |                                                                                                    | us.                                                                                               | 10         | 1320000              | 10003      |                        |  | 1.00                                                                                                    | 100.00                                              | 455.66            |  |
|                                          |                                                      |                                                                                                    | u.                                                                                                | 06         | TIJ2000              | 10000      |                        |  | 1.00                                                                                                    | 100.00                                              | 424.66            |  |
|                                          |                                                      |                                                                                                    | us.                                                                                               | 10         | Y320000              | 10000      |                        |  | 1.00                                                                                                    | 100.00                                              | 459.66            |  |
|                                          |                                                      |                                                                                                    |                                                                                                   |            | <b>UNITED STATES</b> |            |                        |  | 1.001                                                                                                    | and me.                                             | and re-           |  |
| 18318238                                 |                                                      |                                                                                                    |                                                                                                   |            | 1749488256           | 11446036   | 3034914968             |  | 1320,06                                                                                                    | 114912.52                                           | <b>7793454.94</b> |  |
|                                          |                                                      | $\alpha$<br>10120 B Buren can<br>10220 P.Schadee<br>10120 B Buren can<br>10220 P.Schadee<br>10120 B Buren can<br>present in many of the | ٩<br>Leraer LD<br>Lesse LD<br>Lenar LD<br>Leraer LD<br>Leraer LD<br>the company of the company of | W.         | 106                  | a.         | $\qquad \qquad \alpha$ |  | a.<br>1122334 2520-01<br>3250445 2520-01<br>1122334 2020-02<br>3250445 2020-02<br>1122334 2520-00<br>HARRIST AVERAGE |                                                     |                   |  |

Ook dit kan je op jaarbasis presenteren, maar ook per periode.

# **6.1.2.1 Maken van een detailoverzicht**

Voor het maken van een grafiek neem je de volgende stappen;

- 1. Kies op het tabblad Dashlets voor Toevoegen
- 2. Geef de nieuwe Dashlet een naam en klik vervolgens op **in 1998.**

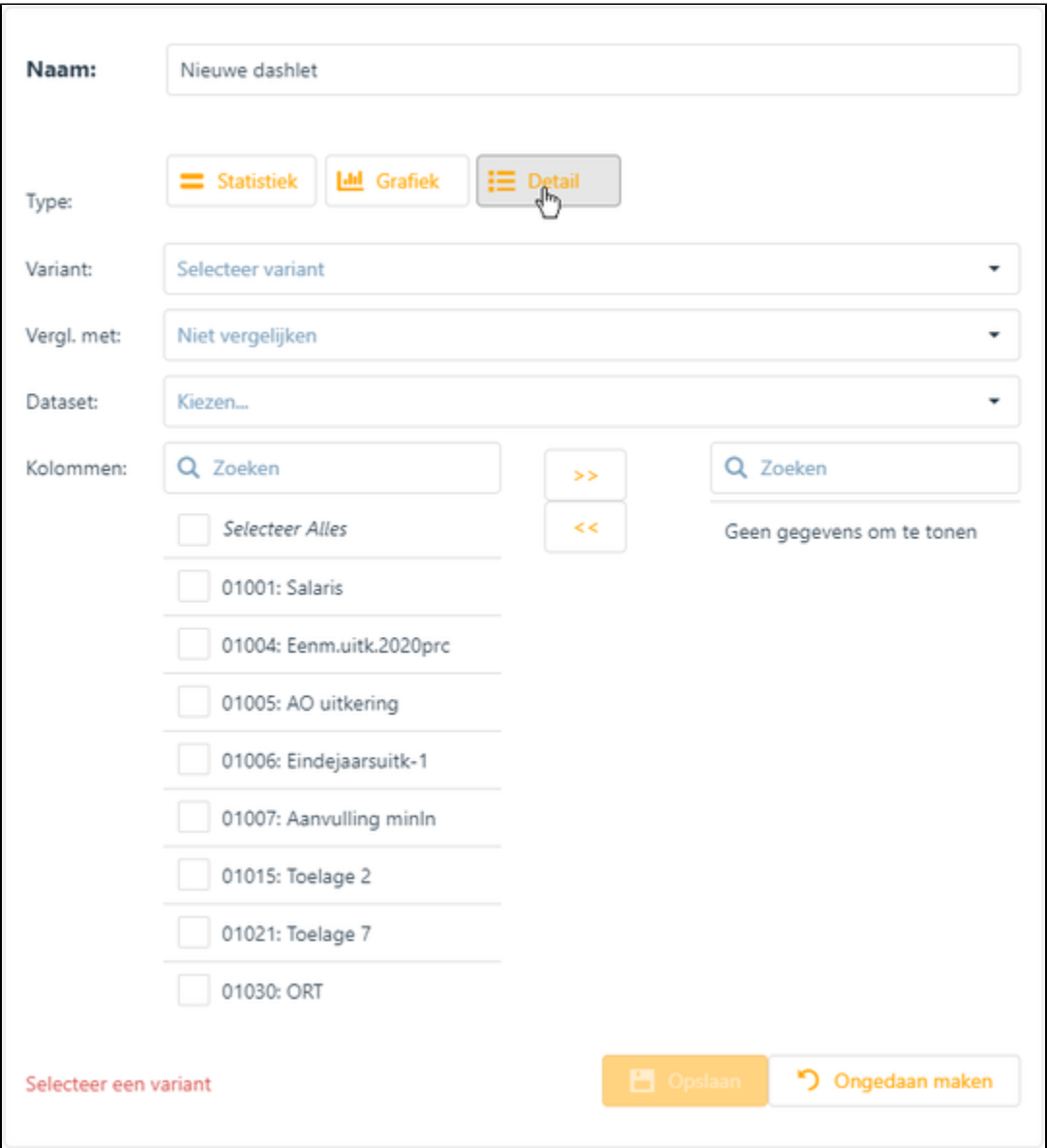

- 1. Kies in het veld Variant voor Begroting of Realisatie (= gegevens van huidig kalenderjaar);
- 2. Indien gewenst, kan ook het veld "Vergl. Met" gevuld worden om bijvoorbeeld begrotingsgegevens te vergelijken met gerealiseerde gegevens;
- 3. Kies als Dataset 'Per periode;'
- 4. In het veld Kolommen kan je zoeken naar de gegevens die je wilt opnemen in het overzicht, vink deze aan;

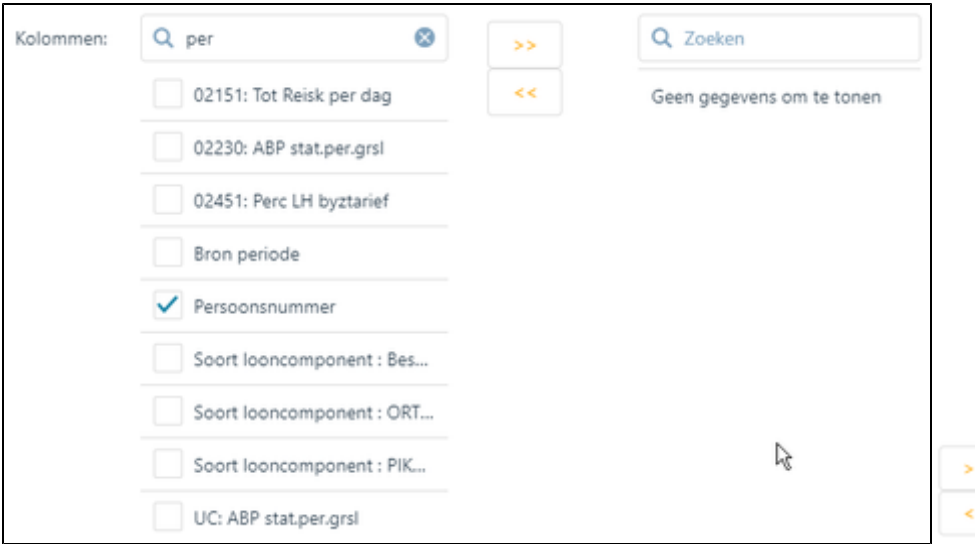

1. Met de buttons met de pijltjes kan je de geselecteerde gegevens opnemen

of verwijderen uit het overzicht;

1. Zodra alle gegevens zijn toegevoegd kan het overzicht opgeslagen worden met het icoon Opslaan.

### <span id="page-13-0"></span>**6.1.3 Statistiek**

Met het dashlet 'Statistiek kan je een kengetal tonen. Hieronder een aantal voorbeelden daarvan:

Totaal begrote loonkosten

Totaal begrote loonkosten

7.793.654,94

Aantal medewerkers in de meest recente salarisperiode

Aantal medewerkers begroot

127,0

Loonkosten in de realisatie, vergeleken met de begroting, op jaarbasis. Met een mouse-over krijg je dan de details te zien.

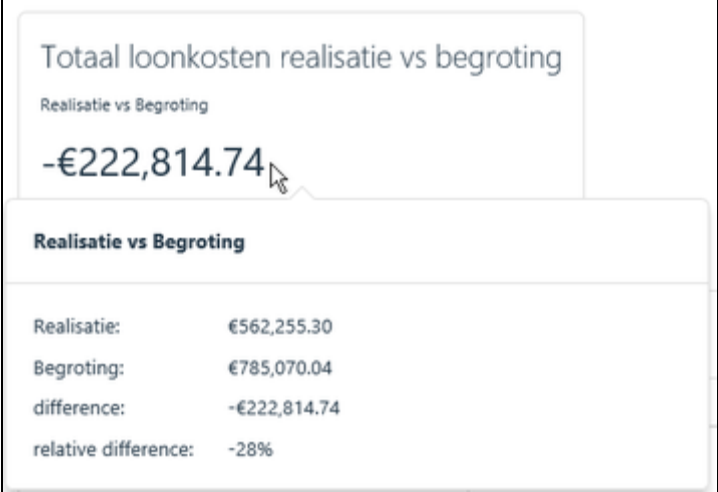

## **6.1.2.1 Maken van een Statistiek**

Voor het maken van een statistiek neem je de volgende stappen;

- 1. Kies op het tabblad Dashlets voor Toevoegen
- 2. Geef de nieuwe Dashlet een naam en klik vervolgens op ;

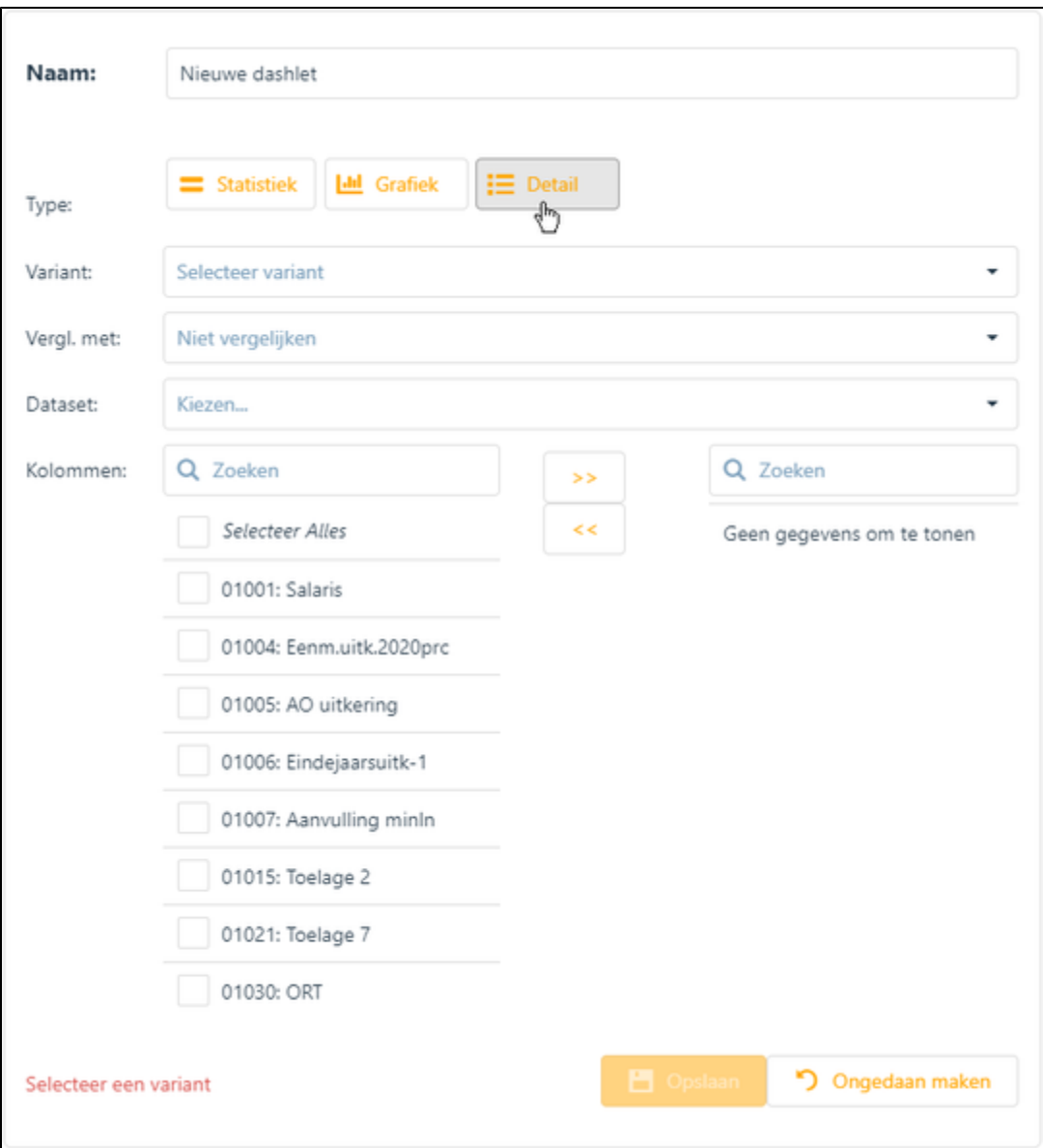

- 1. Kies in het veld Variant voor Begroting of Realisatie (= gegevens van huidig kalenderjaar);
- 2. Indien gewenst kan ook het veld 'Vergl. Met' gevuld worden om bijvoorbeeld begrotingsgegevens te vergelijken met gerealiseerde gegevens;
- 3. Kies als Dataset 'Per periode';
- 4. In het veld 'Kolommen' kan je zoeken naar de gegevens die wenst op te nemen in het overzicht en vink deze aan;

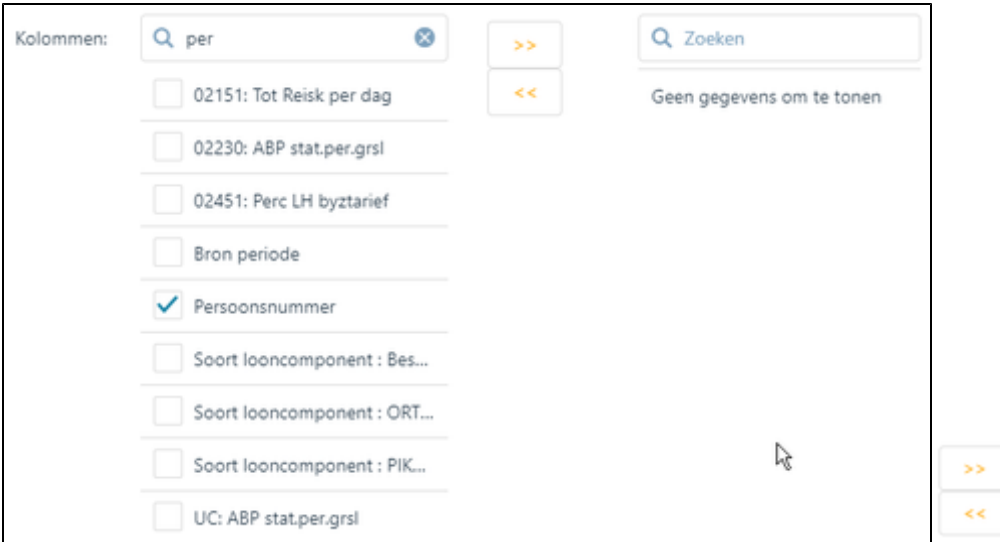

1. Met de buttons met de pijltjes kan je de geselecteerde gegevens opnemen

of verwijderen uit het overzicht;

1. Zodra alle gegevens zijn toegevoegd, kan het overzicht opgeslagen worden met Opslaan.

### <span id="page-16-0"></span>**6.1.4 Kopiëren van een bestaande dashlet**

Het is mogelijk om een bestaande dashlet te kopiëren en de kopie naar wens aan te passen. Het voordeel hiervan is dat je niet een geheel nieuw dashlet hoeft in te richten.

Voor het maken van een kopie van een bestaande dashlet neem je de volgende stappen.

1. Selecteer op het tabblad Dashlets voor een bestaande dashlet;

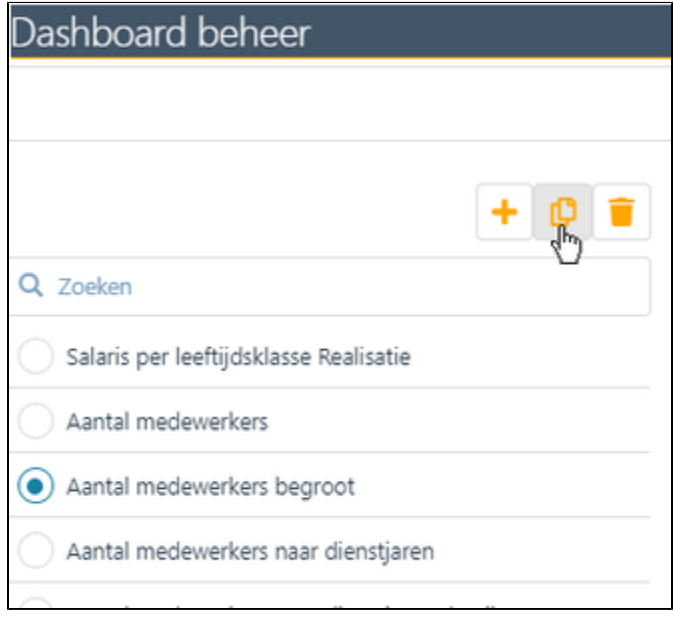

1. Klik op Kopiëren

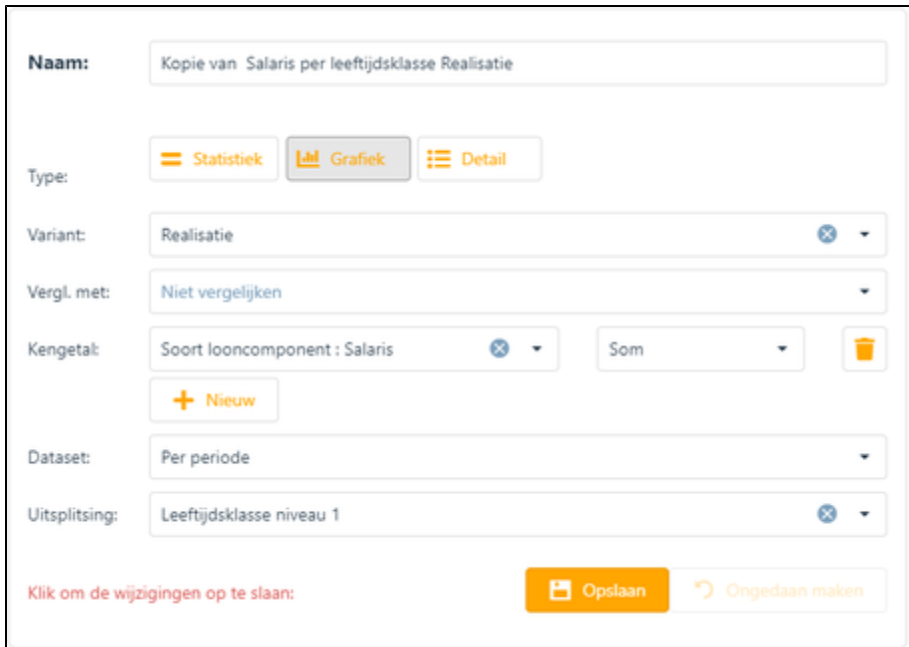

- 1. Pas de naam aan van het dashlet;
- 2. Voer de wijzigingen door;
- 3. Zodra alle gegevens zijn gewijzigd kan je het dashlet opslaan.

#### <span id="page-17-0"></span>**6.1.5 Verwijderen van een bestaande dashlet**

Als je een bestaande dashlet niet meer wil gebruiken, kan je die eventueel definitief verwijderen. Voor het verwijderen van een bestaande dashlet neem je de volgende stappen:

1. Selecteer op het tabblad Dashlets de dashlet die verwijderd moet worden;

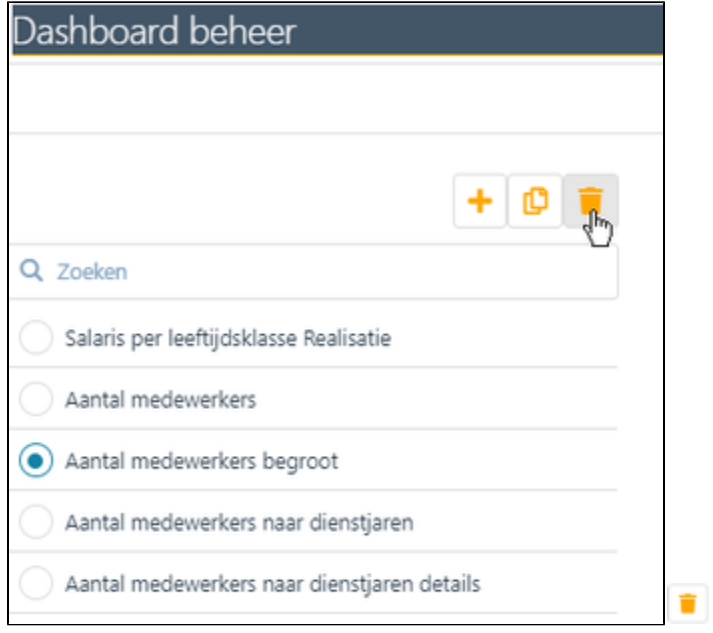

1. Klik op verwijderen

#### <span id="page-17-1"></span>6.2 Tabblad DASHBOARDS

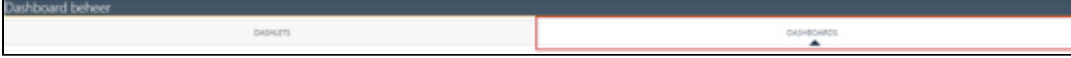

Het tabblad 'DASHBOARDS' toont de indeling en opbouw van alle dashboards. Hier kan je een dashboard toevoegen en een dashlet toevoegen aan een specifiek dashboard of een dashlet verplaatsen of verwijderen. De opbouw van elk dashboard heeft een standaard patroon, namelijk;

- bovenaan kunnen de statistieken worden geplaatst;
- daaronder de grafieken en lijsten;
- onderaan kunnen de detail-overzichten worden getoond.

#### <span id="page-18-0"></span>**6.2.1 Dashboard toevoegen, aanpassen of verwijderen**

Op het tabblad Dashboards binnen het Dashboard beheer kan je een dashboard toevoegen, verwijderen of de naam en positie aanpassen.

## **6.2.1.1 Dashboard toevoegen**

Voor het toevoegen van een dashboard neem je de volgende stappen:

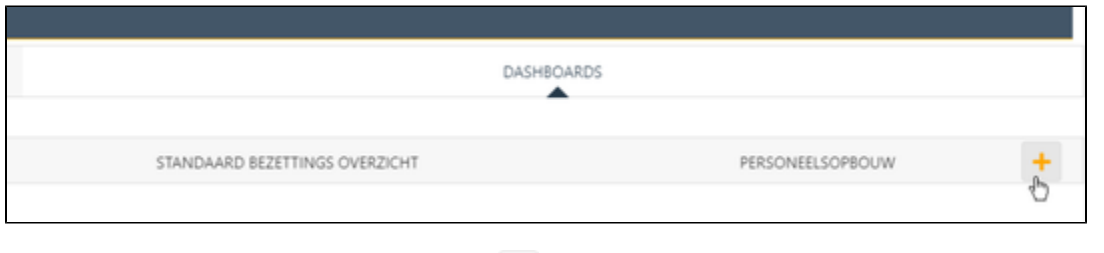

- 1. Klik rechtsboven op 'dashboard toevoegen' ...
- 2. Geef in de pop up die verschijnt de naam van het dashboard en klik op OK.

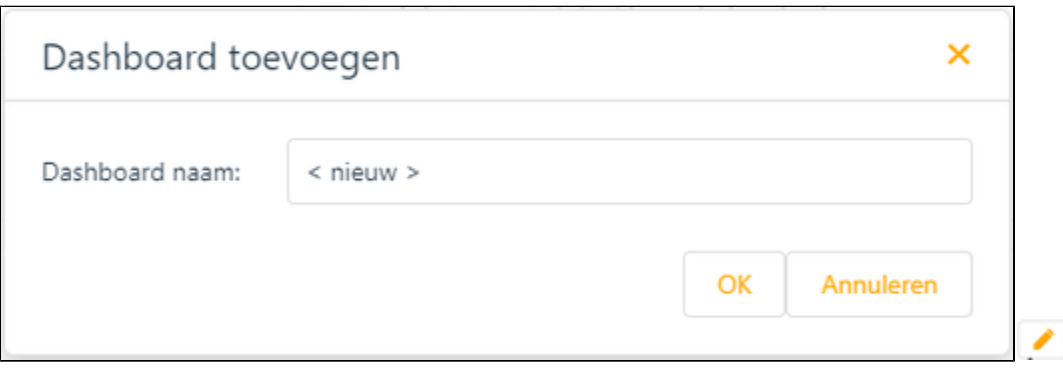

1. Klik hierna op het gemaakte gemaakte tabblad op om de sorteervolgorde op te geven. Bij de waarde 0 (nul) wordt het nieuwe tabblad links op het Dashboard geplaatst. Bij een hogere waarde wordt het tabblad rechts van het tabblad geplaatst met een lagere waarde;

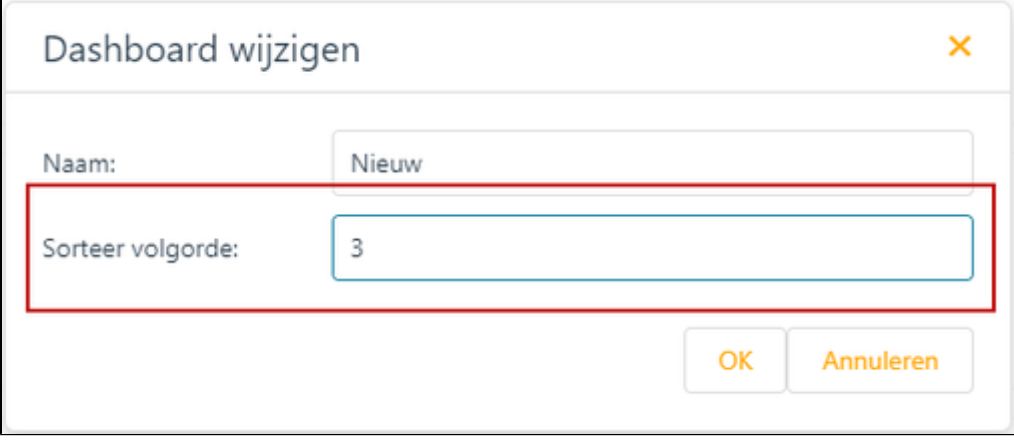

1. Klik op OK.

## **6.2.1.2 Dashboard verwijderen**

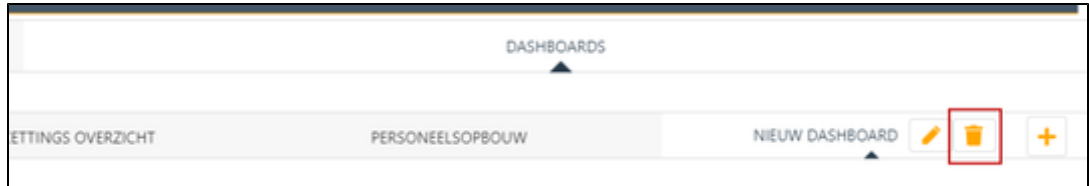

Als een bestaand dashboard niet meer gebruikt en je wilt deze verwijderen, neem je de volgende stappen:

- 1. Klik op 'Dashboard verwijderen' naast de naam van het tabblad;
- 2. klik op OK op de pop-up dat verschijnt.

#### <span id="page-19-0"></span>**6.2.2 Plaatsen van Dashlet**

Voor het plaatsen van een dashlet op een dashboard neem je de volgende stappen:

1. Selecteer het tabblad Dashboards;

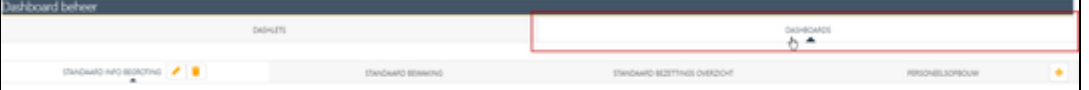

1. Selecteer vervolgens het dashboard waarop het dashlet geplaatst moet worden;

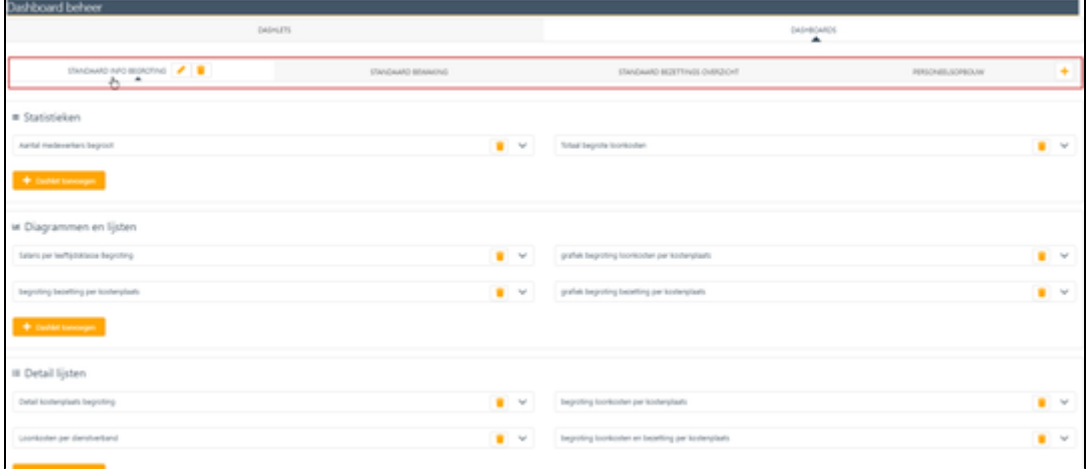

- 1. Kies voor het toevoegen van een Statistiek, Diagram en lijst of een Detaillijst en klik bij de gekozen optie op Dashlet toevoegen; 2. Er verschijnt een selectiescherm met alleen de dashlets die bij de gekozen optie (statistieken, diagrammen en lijsten of detail lijsten)
- geplaatst kunnen worden;

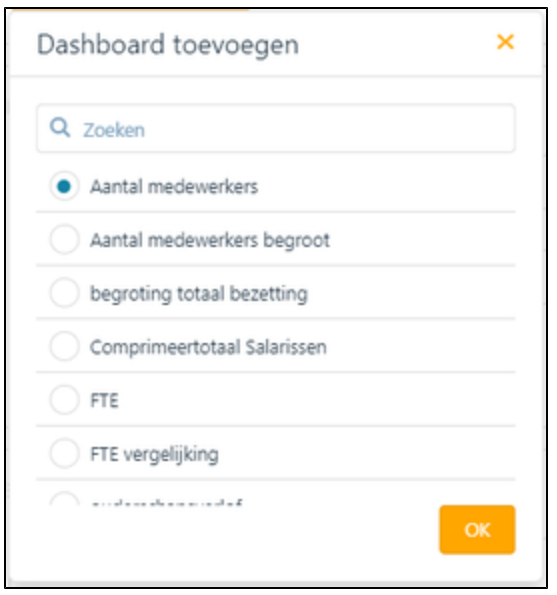

 $\checkmark$ 1. Selecteer het te plaatsen Detailoverzicht en klik op OK en het dashlet wordt zichtbaar op het scherm; 2. Met een Klik op verschijnt een scherm waarop de de plaats van de dashlet bepalen op het dashboard;

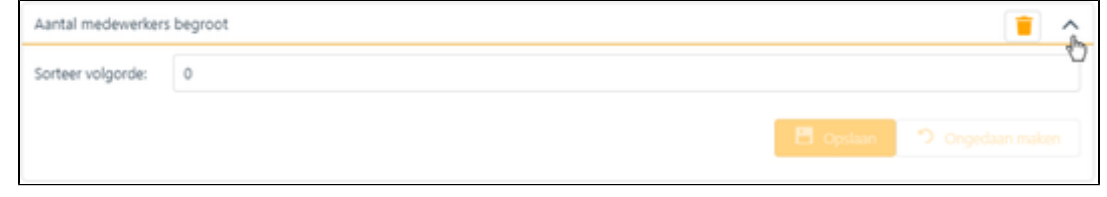

Bij de waarde 0(nul) wordt de dashlet links op het dashboard geplaatst. Bij een hogere waarde wordt het dashlet rechts of onder het dashlet geplaatst met een lagere waarde;

1. Bij diagrammen en lijsten kan je de presentatievorm van de diagrammen (grafieken) en lijsten hier vastleggen. Selecteer het type aan de hand van de pictogrammen:

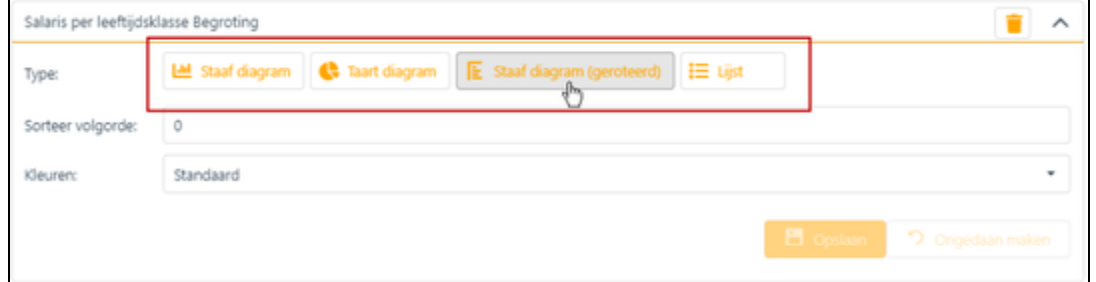

2. Bij diagrammen en lijsten kan je ook de kleurstelling aanpassen. Klik hier voor op het pull down icoontje bij 'Kleuren' en kies de gewenste kleurstelling;

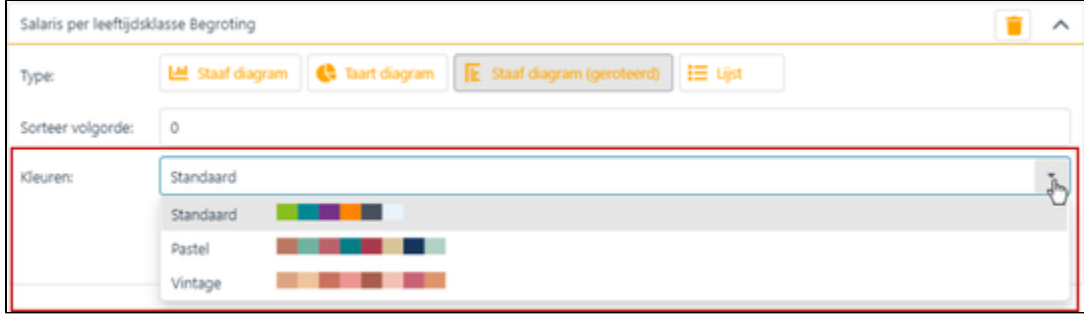

1. Zodra alle gewenste instellingen zijn vastgesteld klik je op Opslaan.

#### <span id="page-20-0"></span>**6.2.3.Verwijderen van een dashlet van een dashboard**

Als een dashlet niet meer gepresenteerd hoeft te worden op een dashboard, dan kan je het dashboard verwijderen. Het dashlet wordt niet verwijderd, maar blijft beschikbaar op het tabblad DASHLETS.

Om een dashlet te verwijderen neem je de volgende stappen;

- 1. Klik op achter de naam van het te verwijderen dashlet;
- 2. Er verschijnt een pop up het de vraag 'Verwijderen ?' en klik vervolgens op Ja .

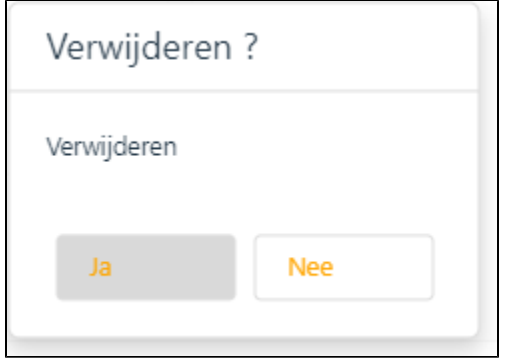

#### <span id="page-21-0"></span>**6.2.4. Dashboard controleren**

Als je wijzigingen hebt doorgevoerd op het tabblad DASHBOARDS kan je deze uiteraard controleren. Kies in de selectie voor

**B** Dashboard

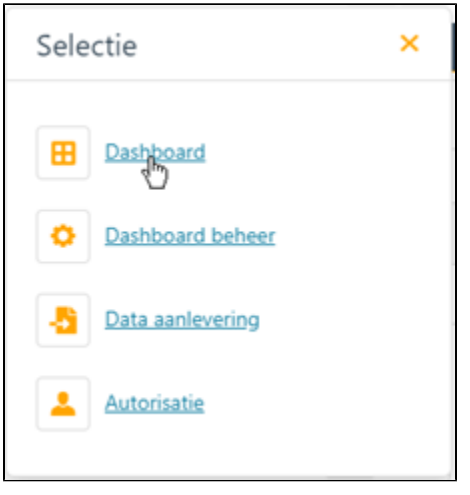

Klik op het tabblad waar je de wijziging hebt aangebracht en controleer of de wijziging het gewenste resultaat heeft.

## <span id="page-21-1"></span>7. Dashboards

Als Visma Prognose wordt opgestart verschijnt het hoofdscherm met daarop de diverse 'Dashboard'.

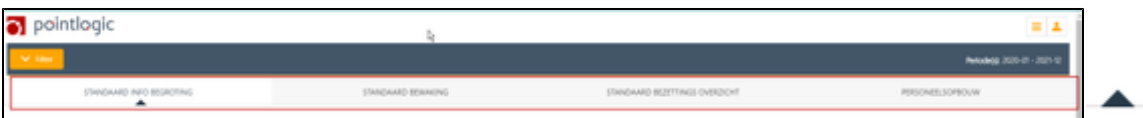

Als onder de naam van een dashboard het teken staat, is dat het dashboard dat getoond wordt. Met de scroll bar kan je op en neer scrollen binnen het dashboard.

### <span id="page-21-2"></span>7.1 Filters

Met filters kan je inzoomen op bijvoorbeeld periode, instellingen, kostenplaatsen, enzovoorts, zelf tot op persoonsniveau. Dit kan je doen door linksboven in beeld op Filter te klikken en vervolgens vinkjes te plaatsen.

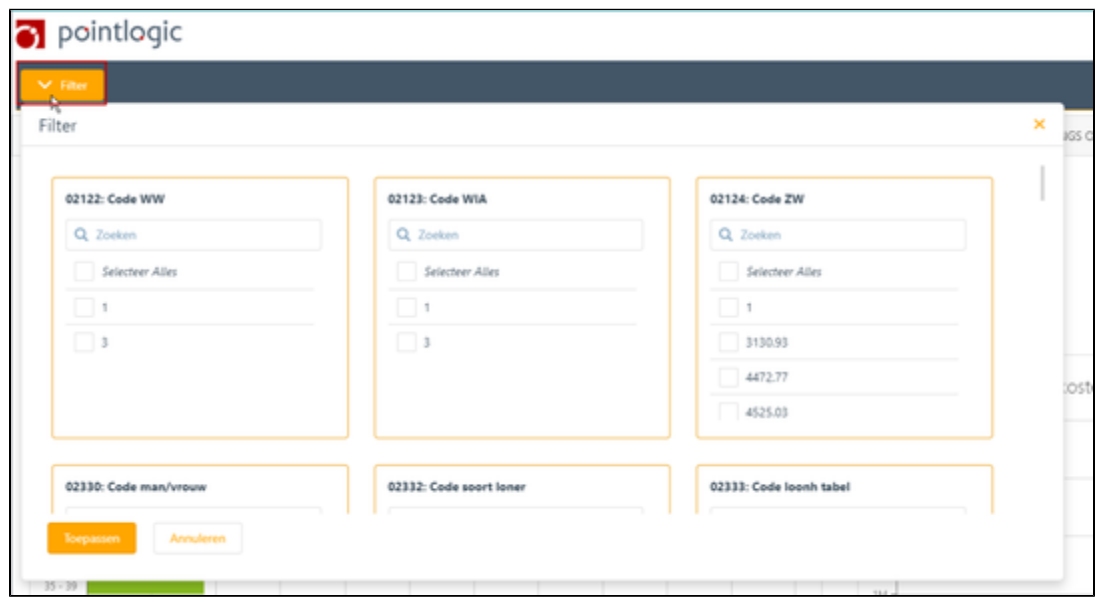

Daarna klik je op Toepassen en je zult zien dat al de dashlets alleen nog informatie laten zien wat binnen het zojuist gekozen filter valt. Naast de filterknop wordt getoond welk filter(s) is (zijn) toegepast.

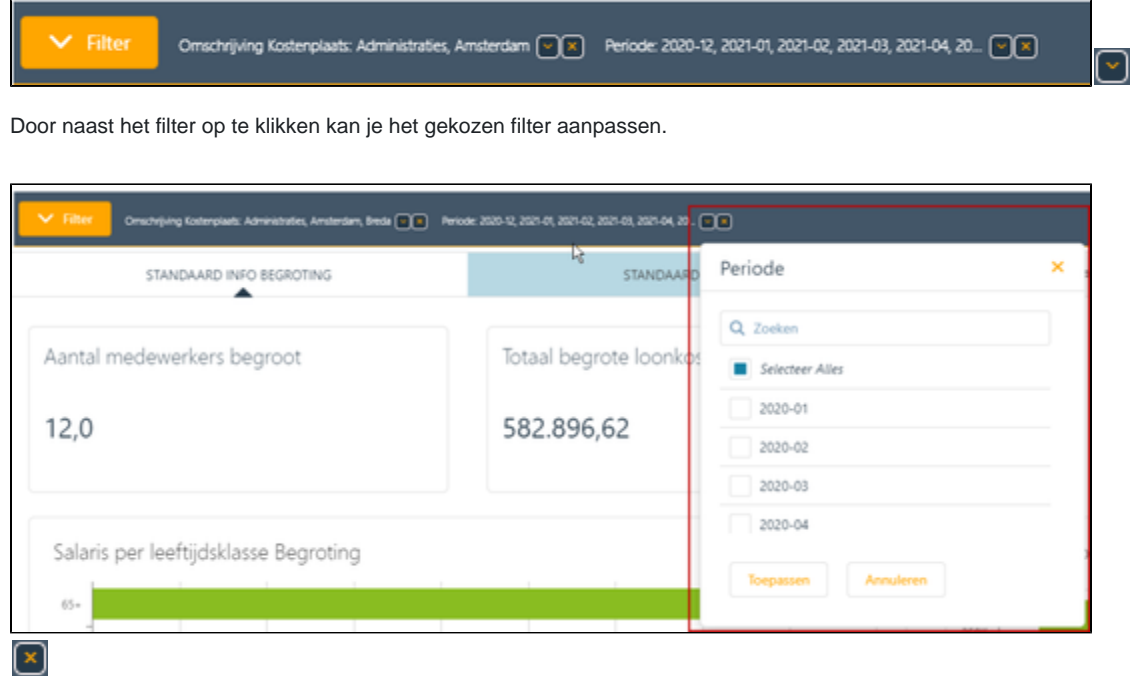

Door op het kruisje te klikken verwijder je het gekozen filter.

Een andere manier om een filter te kiezen is door in een grafiek op bijvoorbeeld een kostenplaats/een aantal kostenplaatsen te klikken met je linkermuisknop en daarna op rechtermuisknop. Er verschijnt een pop up waarmee je de gekozen filters kan bevestigen.

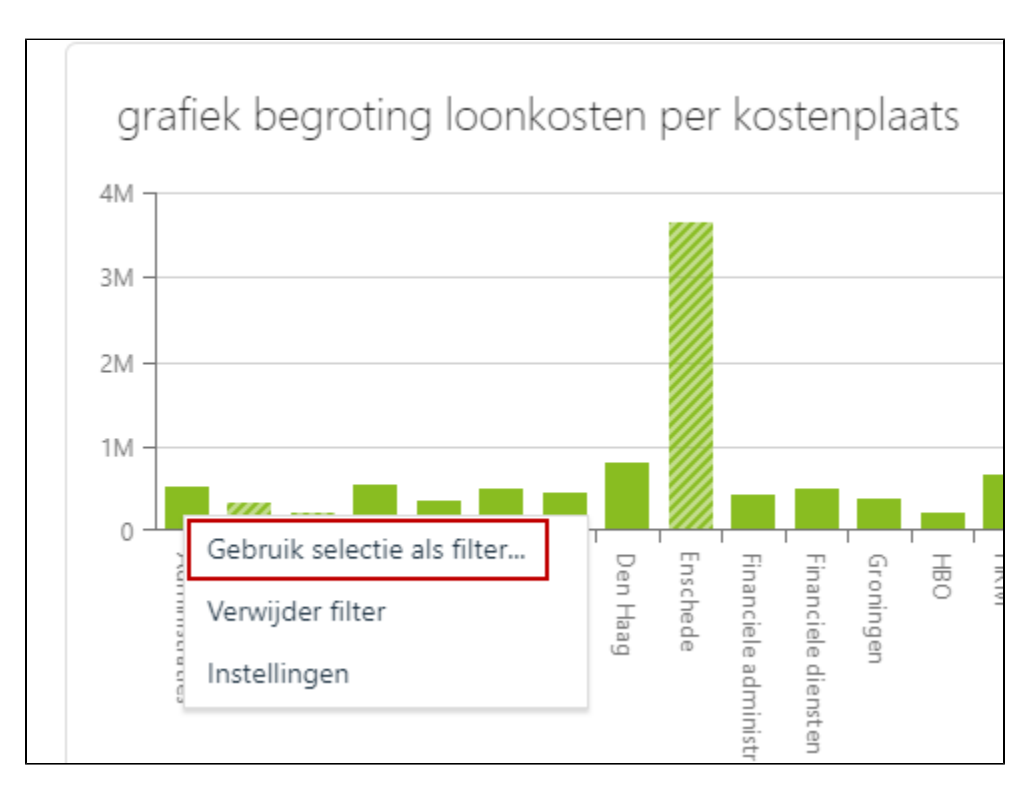

Wanneer je de filter weer wilt verwijderen kan dit doen door op je rechtermuisknop te klikken en vervolgens op 'Verwijder filter'.

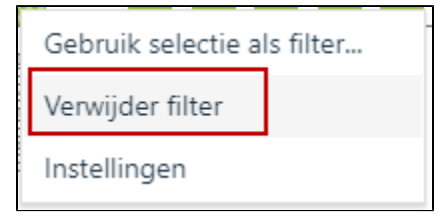

### <span id="page-23-0"></span>7.2 Grafieken

Het kan voorkomen, dat de teksten op de X-as in elkaar overlopen, waardoor de teksten niet goed zichtbaar zijn.

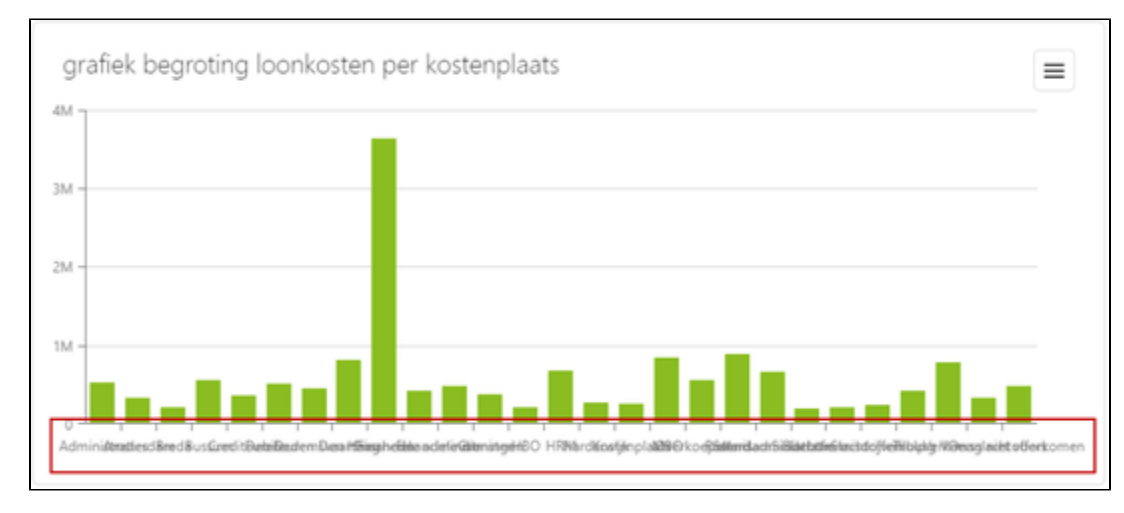

Dit kan je verhelpen door op de grafiek met de rechtermuisknop te klikken. Kies vervolgens op Instellingen één van de volgende opties. Klik daarna naast het pop-up scherm om Instellingen te verlaten.

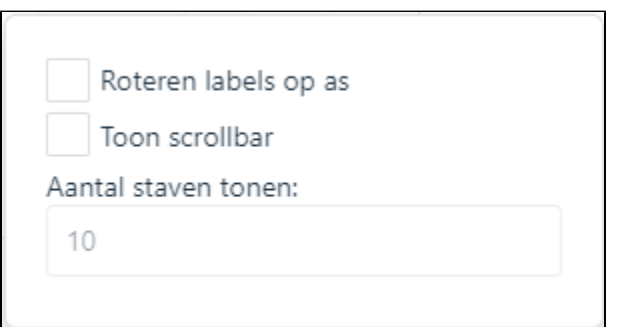

1. Roteren labels op as;

Bij deze optie worden de teksten van de labels op de X-as gedraaid.

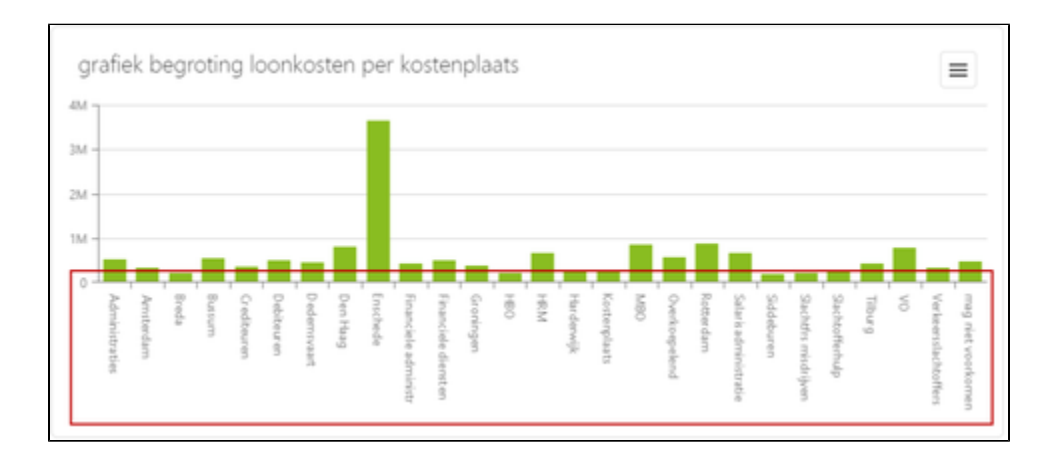

### 1. Toon scrollbar;

Bij deze optie verschijnt een scrollbar waarmee je naar links en rechts kan scrollen. Je kan aangeven hoeveel staven er getoond moeten worden.

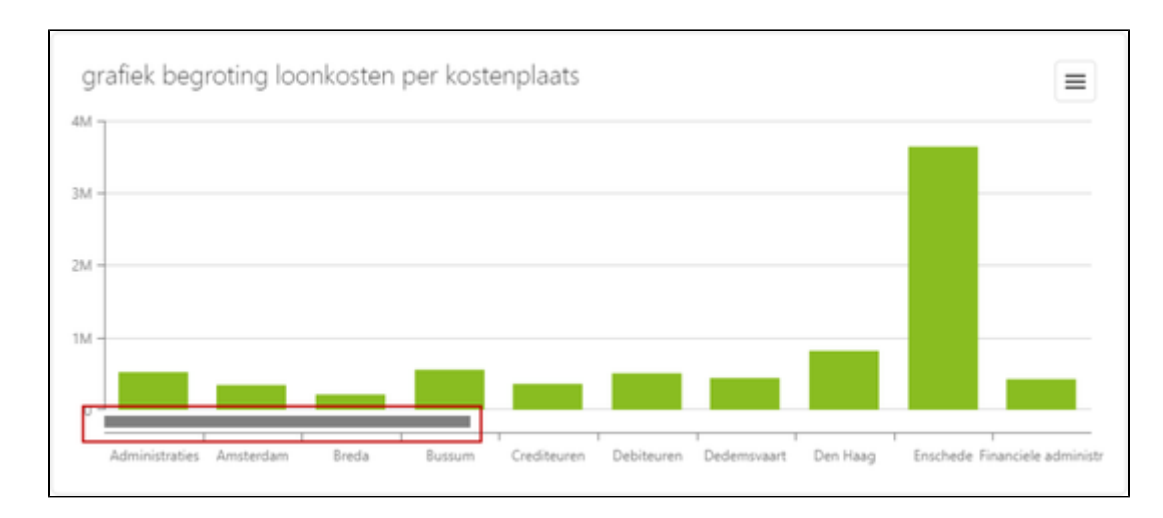

### <span id="page-24-0"></span>7.3 Dashlets afdrukken en downloaden

De mogelijkheid bestaat om dashlets te af te drukken en/of te downloaden, zodat deze in andere applicatie gebruikt kunnen worden. Grafieken kunnen worden afgedrukt of worden gedownload met de diverse bestandsformaten (PNG, JPEG, PDF en SVG). Detailoverzichten kunnen worden download in Excel-formaat.

Om grafieken af te drukken, dan wel te downloaden neem je de volgende stappen.

- 1. Klik rechtsboven in de grafiek op  $\Box$ ;
- 2. Kies één van de volgende opties;

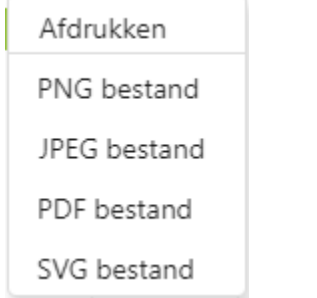

- 1. Bij de keuze Afdrukken verschijnt een pop-up met de selectiemogelijkheid van de printer en waar ook de printerinstellingen kunnen worden gekozen.
- 2. Bij de optie voor het downloaden in de diverse bestandsformaten verschijnt afhankelijk van de browser de mogelijkheid om het bestand te downloaden.

Om detailoverzichten te downloaden in Excel formaat neem je de volgende stappen:

- Klik rechtsboven in het detailoverzicht op ;
- Vervolgens verschijnt afhankelijk van de browser de mogelijkheid om het Excel-bestand te openen en/of op te slaan.

# <span id="page-25-0"></span>8. Disclaimer

In deze handleiding hebben we voor de uitleg van de functionaliteiten, afbeeldingen gemaakt van overzichten met fictieve bedrijfs- en persoonsgegevens. Deze gegevens zijn gebruikt om Visma Prognose te testen en te presenteren. Mochten er gegevens zijn die overeenkomen met bestaande bedrijven en/of personen, dan berust dit op puur toeval.